## Map Network Drive in Windows 10

1. Open File Explorer by clicking the folder icon to the right of the Start Menu.

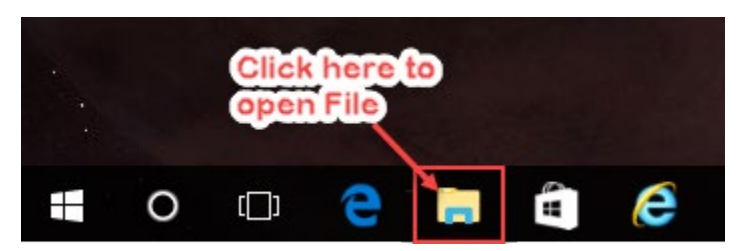

- 2. In File Explorer, select This PC on the left menu if it is not already selected.
- 3. Click the Map network drive icon to map a network drive. Note click the drive icon, not the text beneath it.

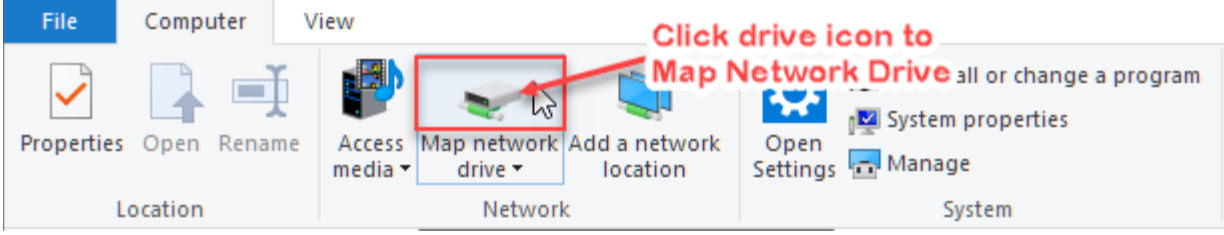

4. Select a drive letter from the drop down next to Drive. In the field next to Folder, either paste or type the network location. Click Finish when done.

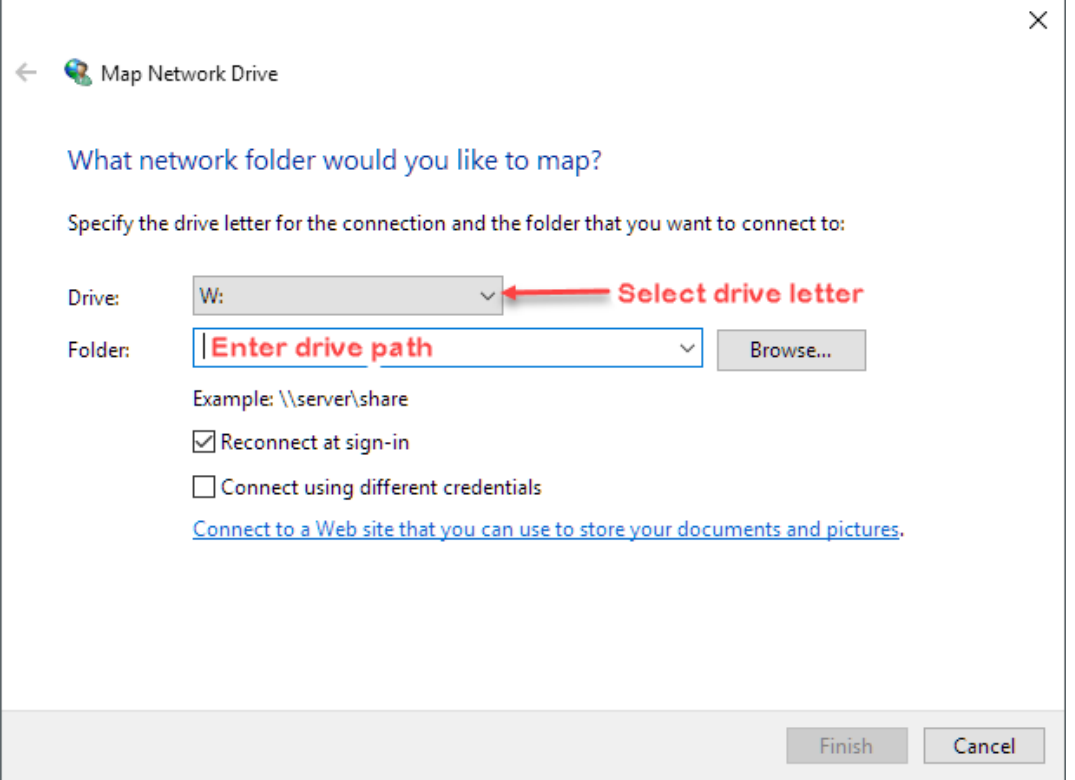